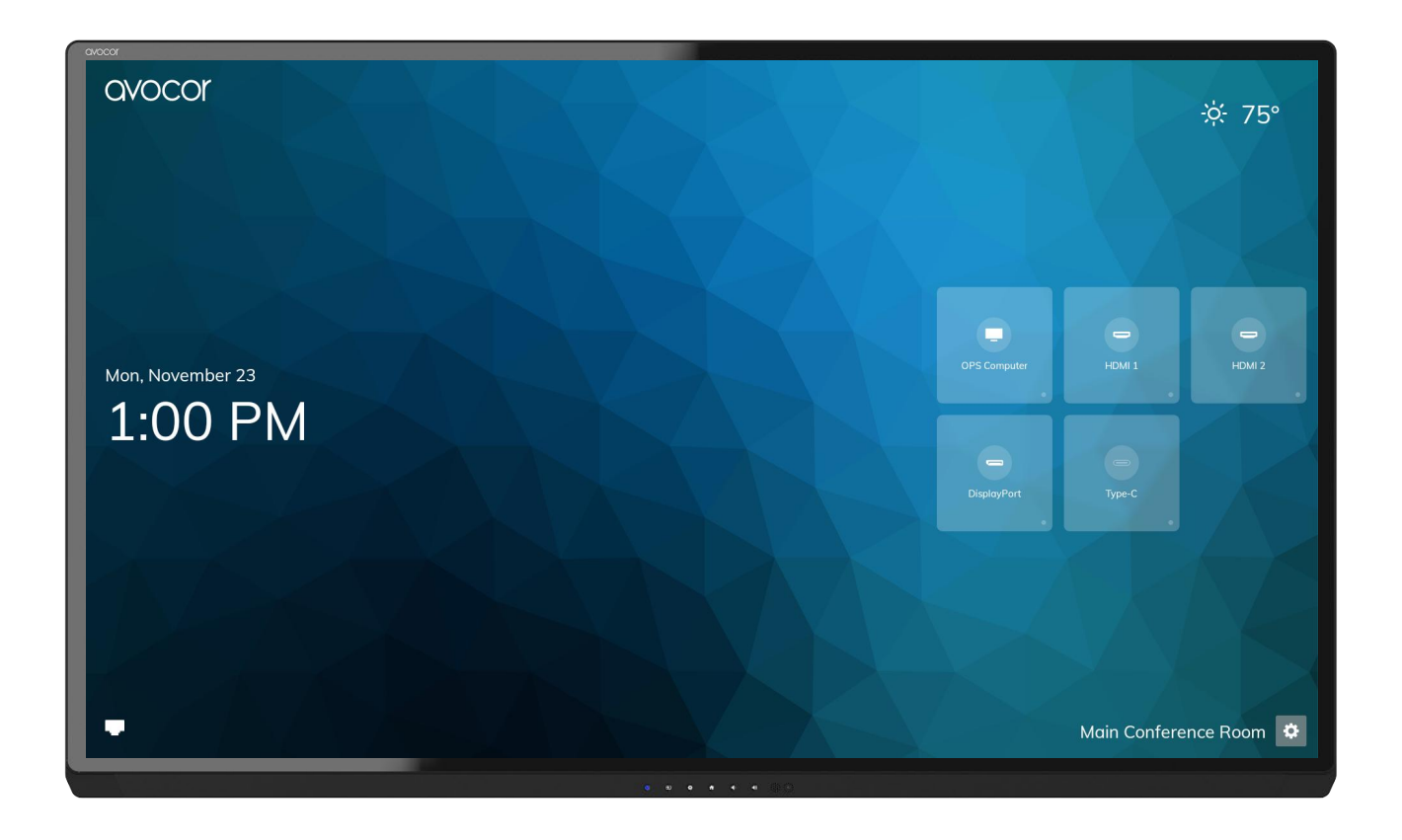

# Avocor AVG Series Quick Start Guide

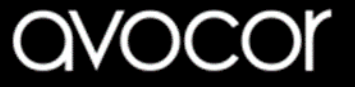

#### Welcome to your new Avocor AVG Series display

Your Avocor G-Series, 4K interactive touch display supporting 4K@60Hz resolution, up to 20 simultaneous touch points, 4 simultaneous passive pens use, USB Type C connectivity, multiple source inputs for your computers and USB peripherals, and an Intel™ approved OPS PC slot.

This Quick Start Guide will provide basic operating instructions to help get you started.

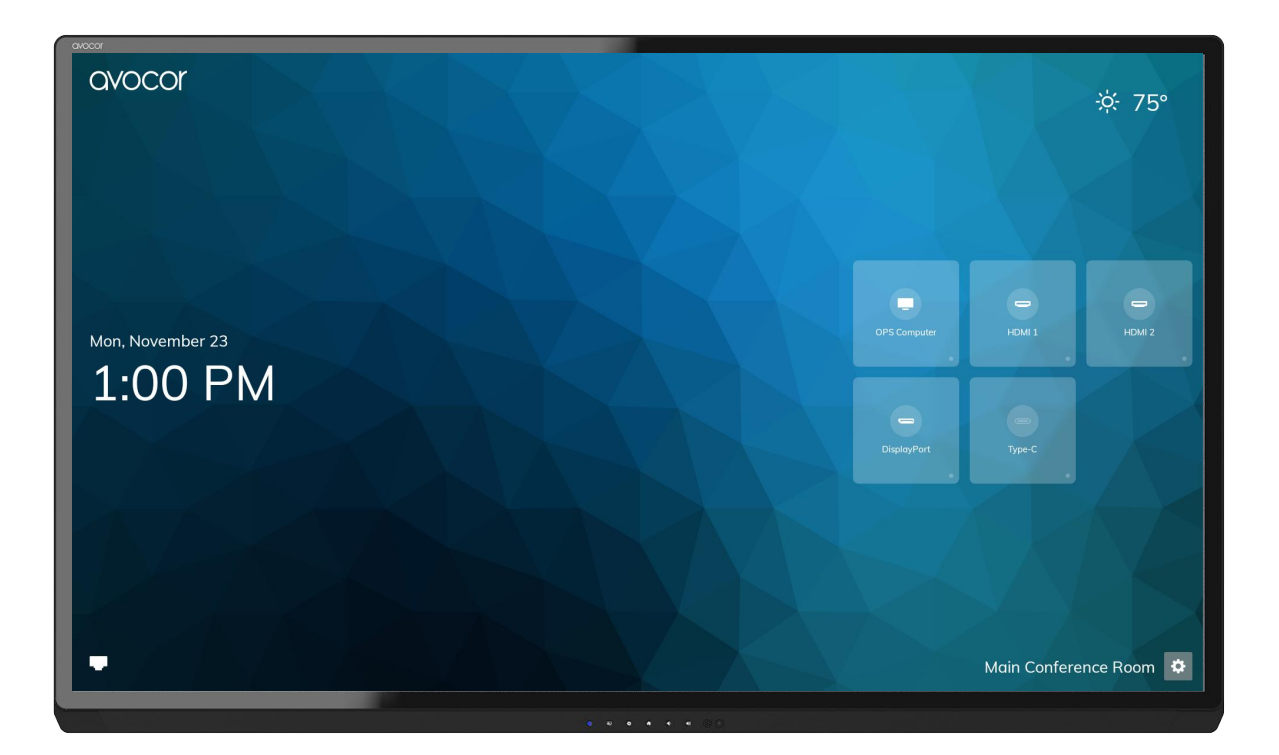

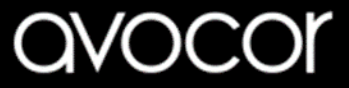

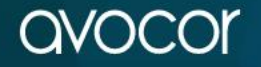

# Welcome to Avocor UiQ

Mon, November 23

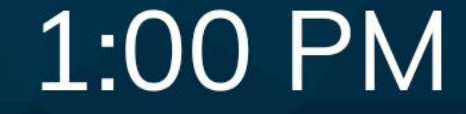

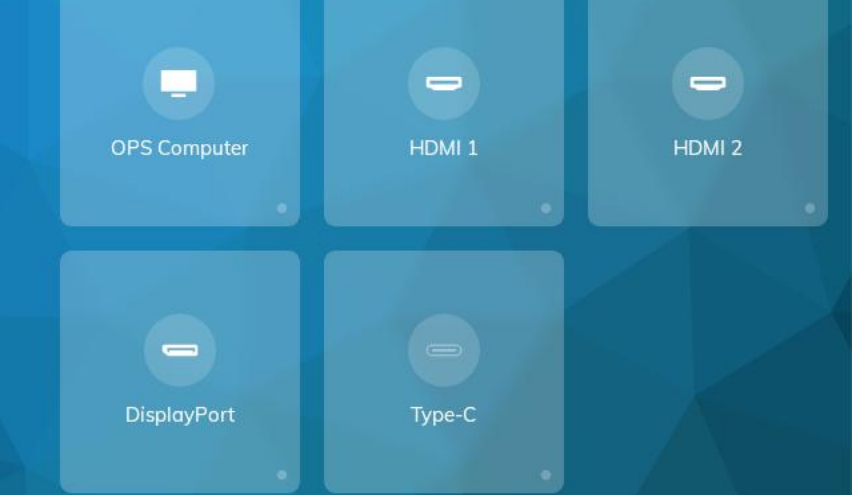

Avocor's UiQ is the new smart touch enabled dynamic user interface, with source preview and menu settings, that allows for remote control free usage.

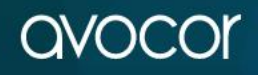

· 75° Temperature C / F

#### Source Preview & Selection

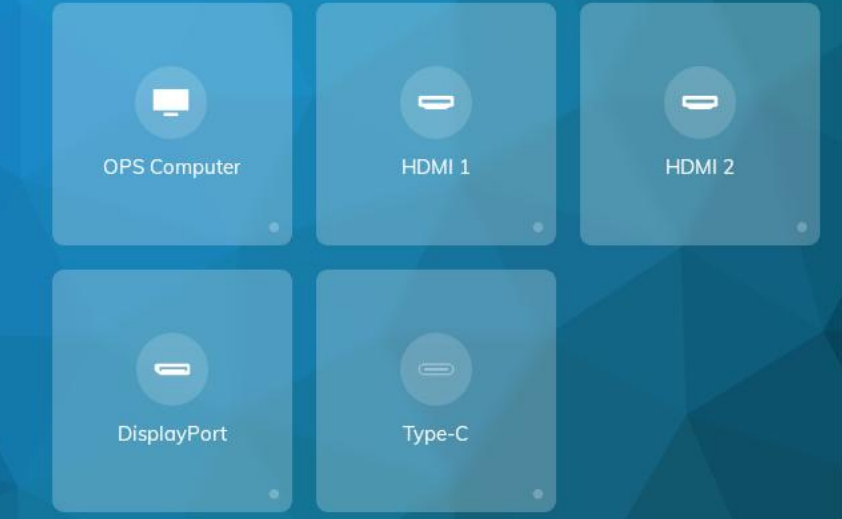

Wi-Fi connection **Room Name & Settings** 

Main Conference Room <del>☆</del>

Mon, November 23

1:00 PM

Time & Date

#### avocor

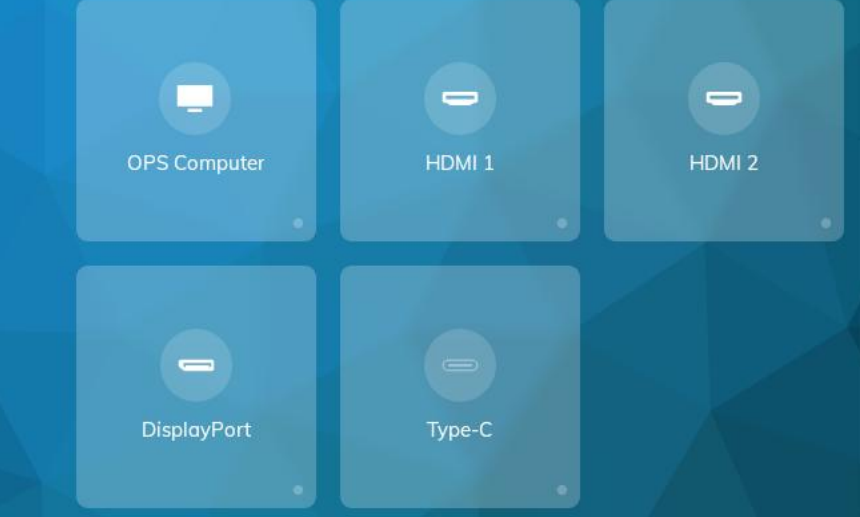

#### Select the gear icon to access the settings menu

Main Conference Room ※

Mon, November 23

1:00 PM

#### **QVOCOL**

Sun, November 22

11:29 PM

There are seven categorical tiles to choose from in the Settings menu: Display, Network, Language, Location & Time, Input, Security, and About.

Touch one of these tiles to open a subset of configuration options for your chosen Settings category.

#### **Settings**

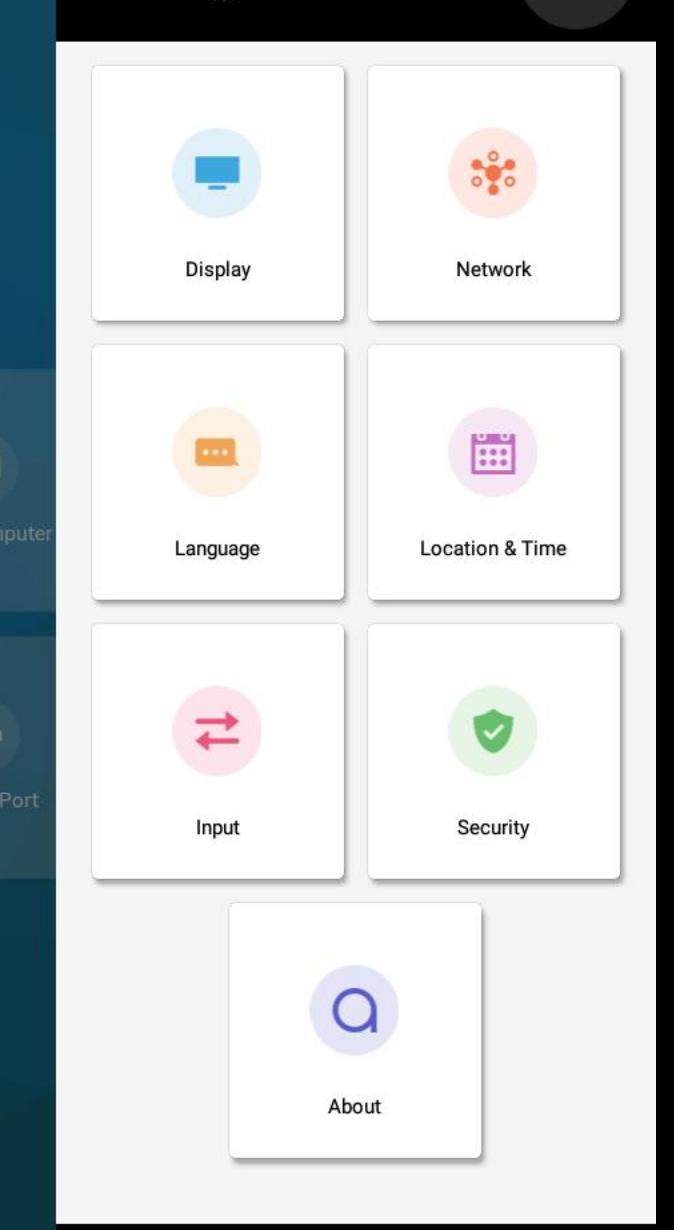

Ö

**QVOCOL** 

Sun, November 22

# 11:23 PM

- Name Assign a name to the display.
- Wallpaper Set a default or custom user images for the Home Screen.
- Energy Saving Set Auto Power On/Off, Power On Time, Power Off Time, Presence Detection, Eco Mode, OPS Always On, Display Sleep.
- Picture Set the Scheme, Backlight, and Advanced Settings for the display's picture.
- Audio Set Mute, Treble, and Bass.
- Auto Close Menu If enabled, setting menu and source selection will close automatically if user is idle (no operation).

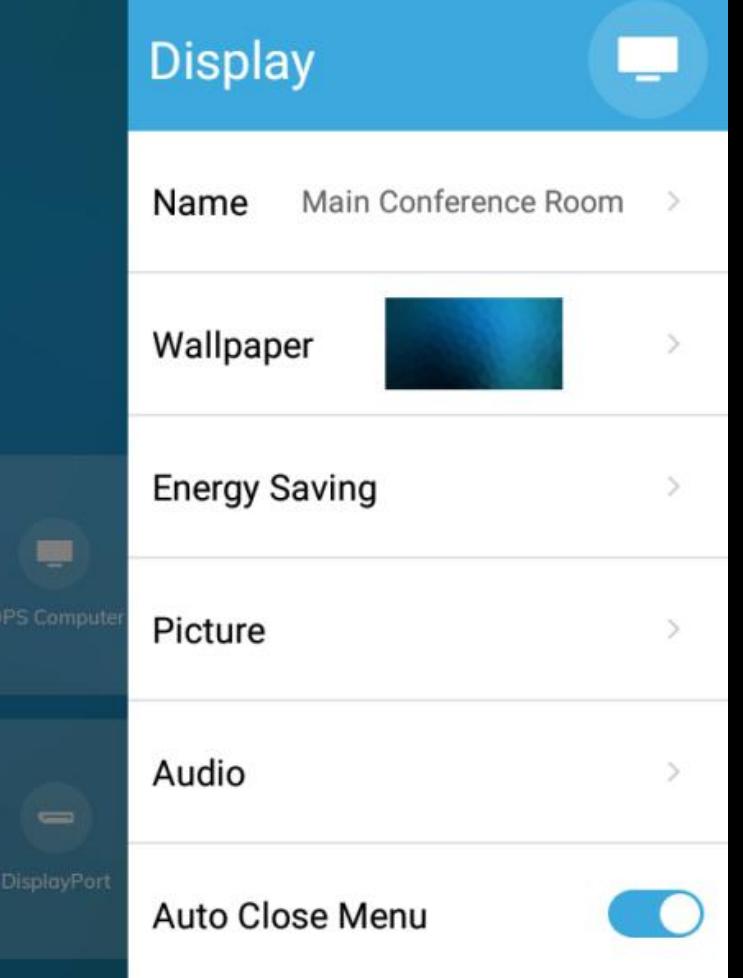

#### avocor

Sun, November 22

11:25 PM

- Status Shows Network & LAN status.
- LAN Set a Static IP or DHCP address.
- WiFi Configure Wi-Fi settings.\*
- Wake On LAN Toggle on/off.
- \* To enable WiFi you need a compatible Wi-Fi USB dongle - sold separately.

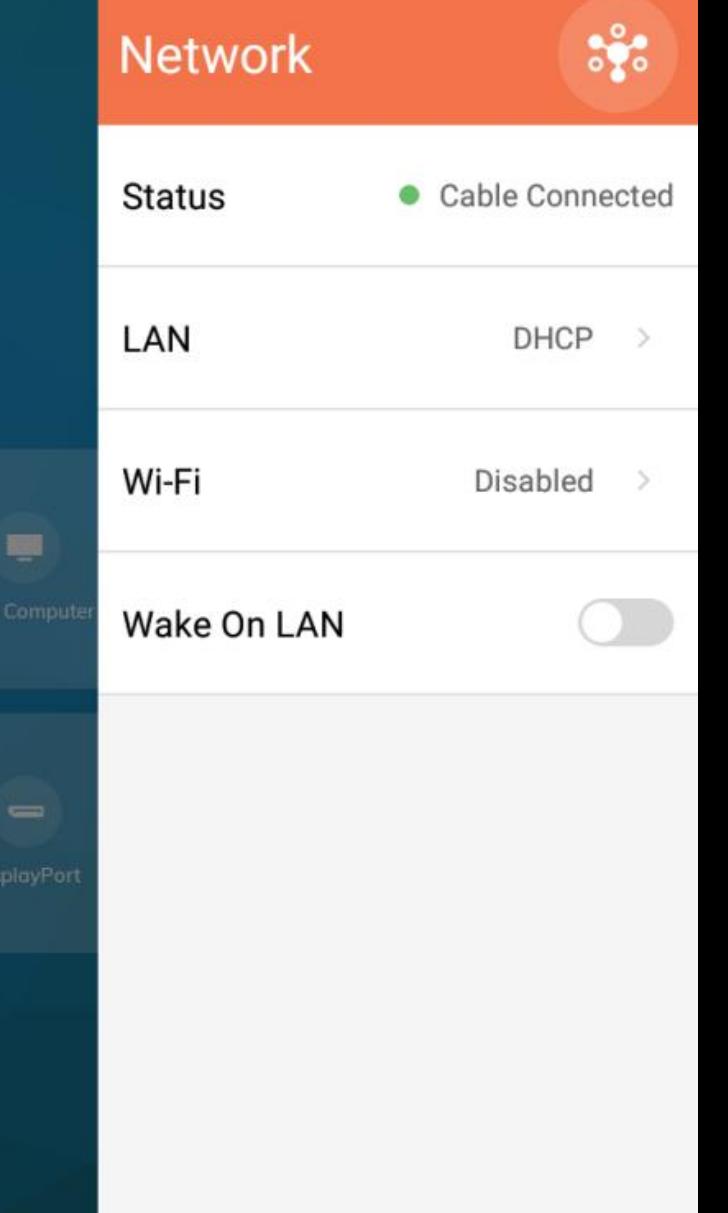

#### **QVOCOR**

Sun, November 22

# 11:26 PM

- Timezone Set Timezone based on your city and region.
- Auto Date & Time Toggle Auto Date & Time on/off.
- Use 24 Hour Time Toggle 24 Hour Time on/off.
- Date Format Set a date format for the Home Screen.
- Location (Weather) Set the region for accurate weather information.
- Unit (Weather) Set unit for measure of temperature (°F, °C)

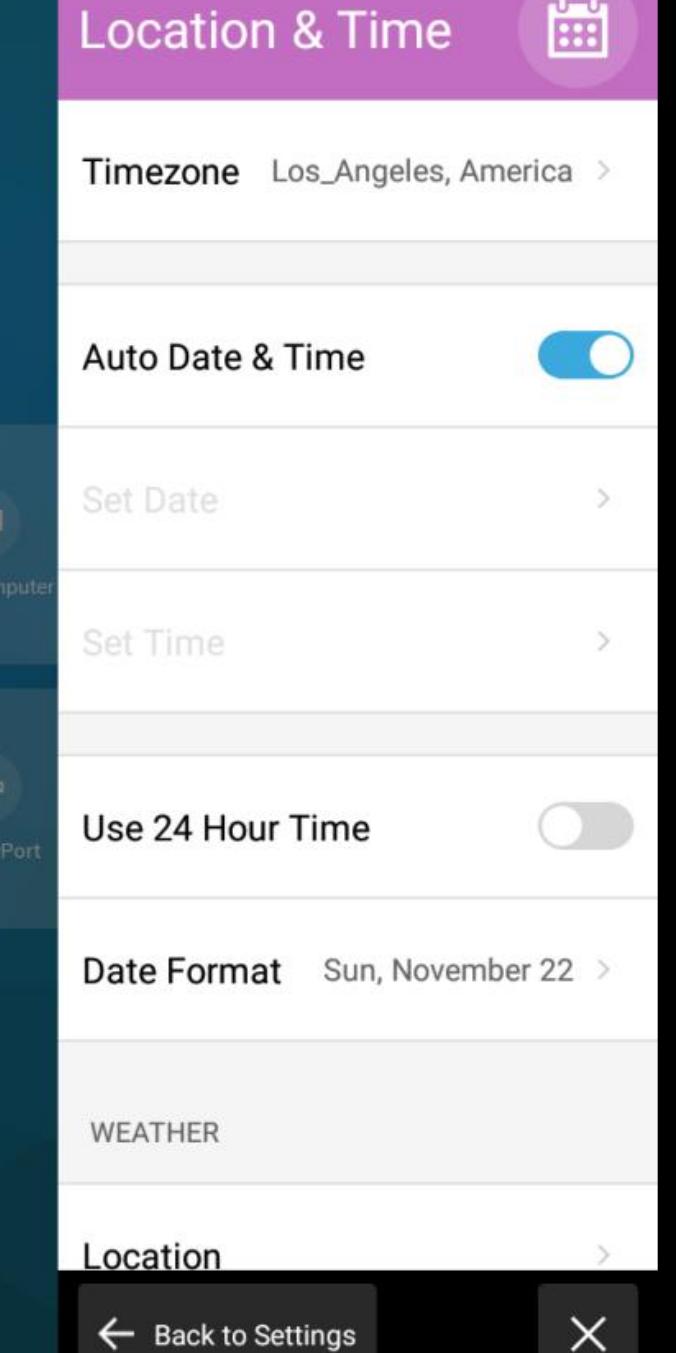

#### QVOCOL

Sun, November 22 11:26 PM

- Favorite Source Set the favourite source (Home Screen, OPS PC, Type C, HDMI 1, HDMI 2, DisplayPort).
- Starting Source Set the default source the display will show automatically upon powering on the display (Home Screen, OPS PC, Type C, HDMI 1, HDMI 2, DisplayPort).
- Auto Detect New Input Toggle on/on determines whether the display will automatically switch to a new connection.
- Rename Sources Set custom names for the display's input sources.

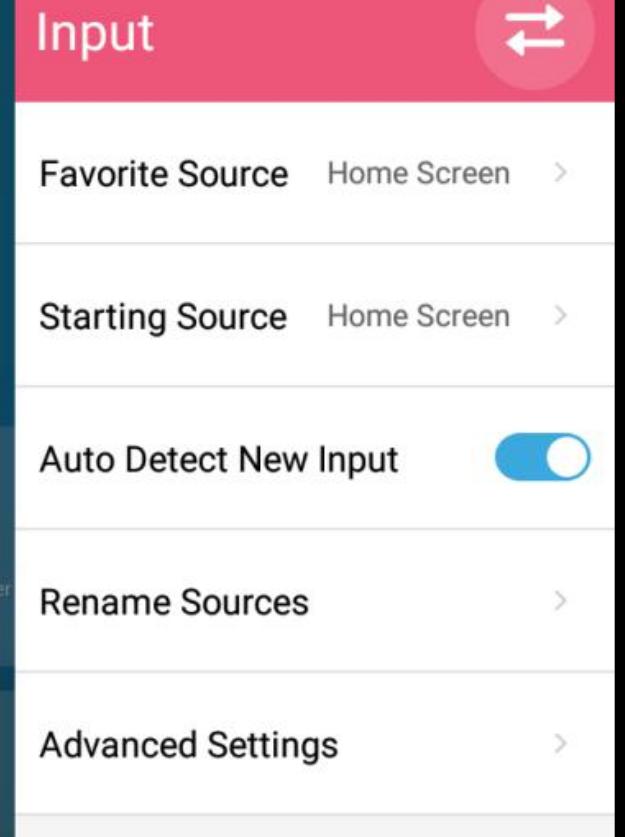

**QVOCOI** 

Sun, November 22

11:30 PM

- Require Passkey Toggle on/off.
- Set Passkey Set a custom Passkey to access display settings.
- Lock the front buttons of the display Toggle on/off

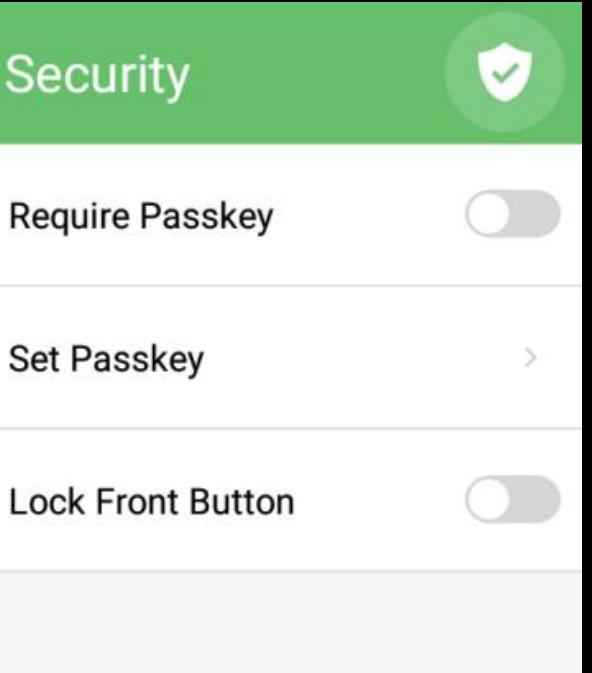

### The Display at a Glance  $G$ -60 – 65" | 75" | 85"

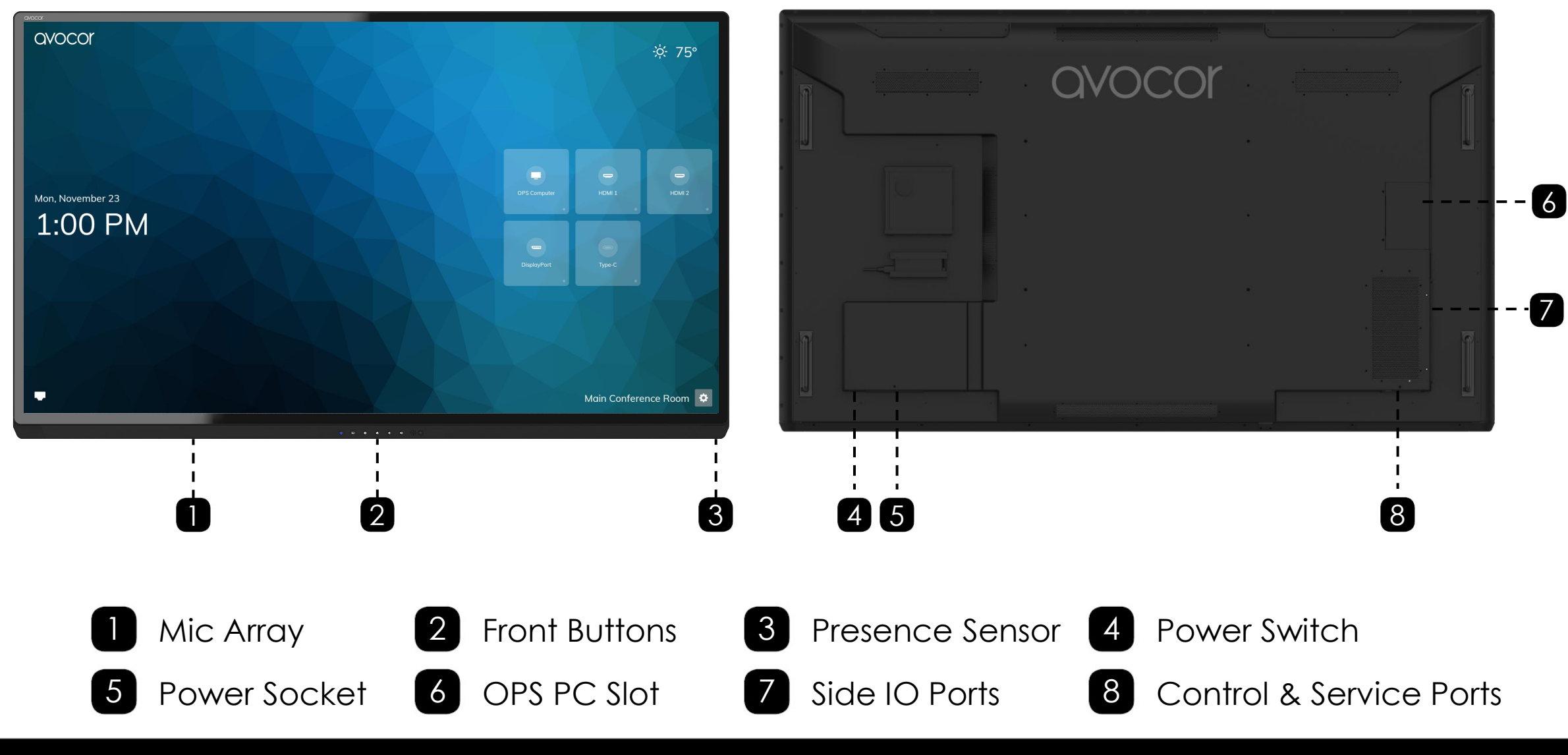

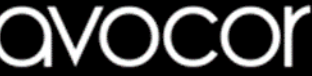

### Front Control Buttons and their Functions

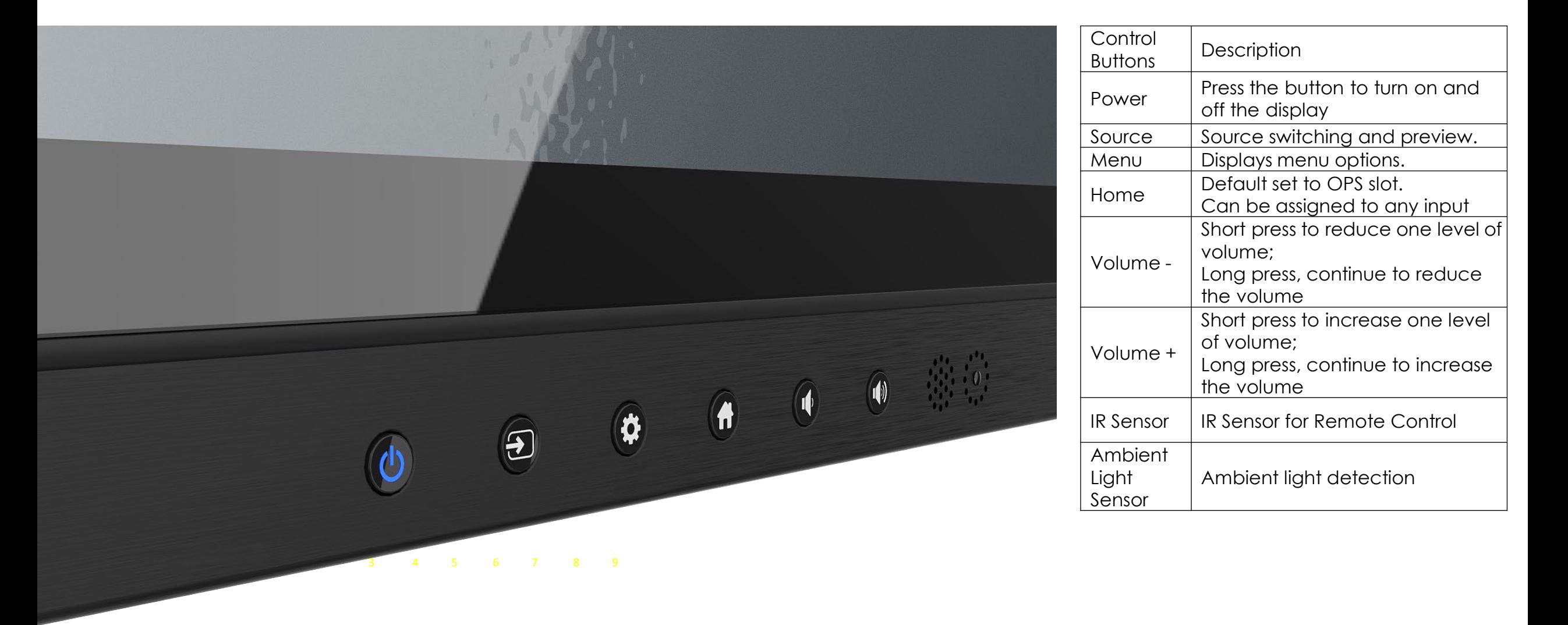

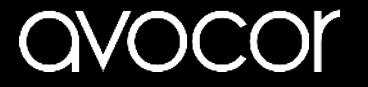

#### Display Input Sources G-Series.

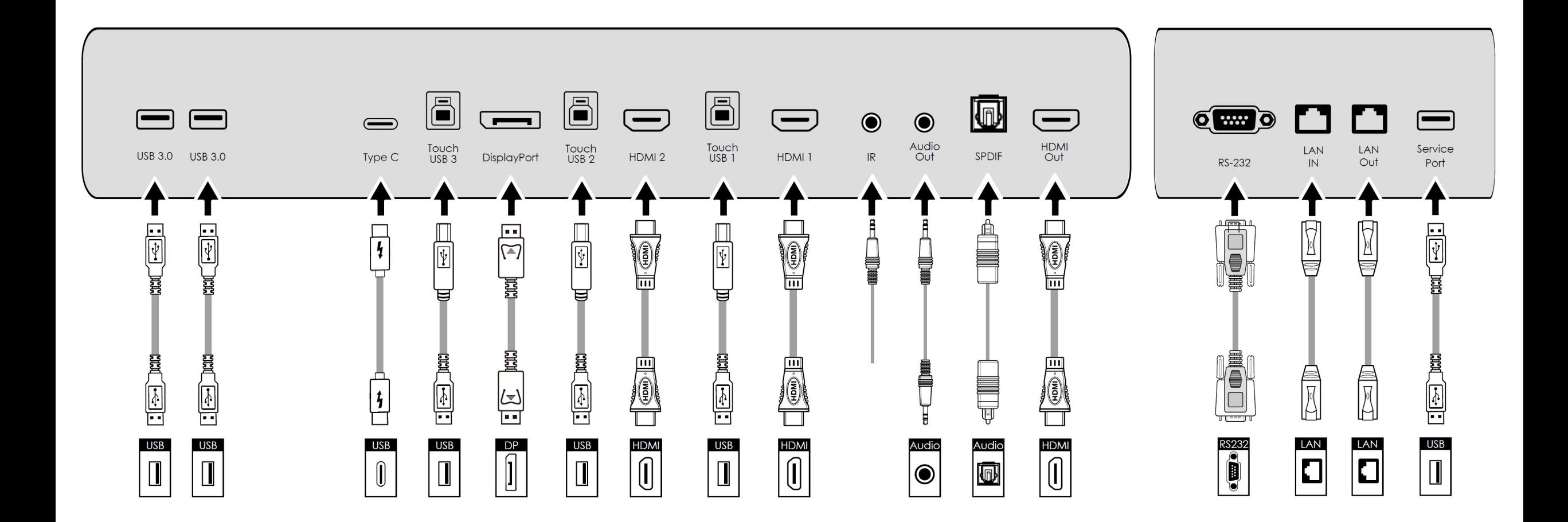

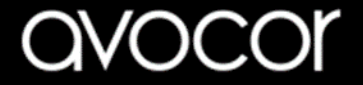

## Remote Control & Functions

 $\Box$ 

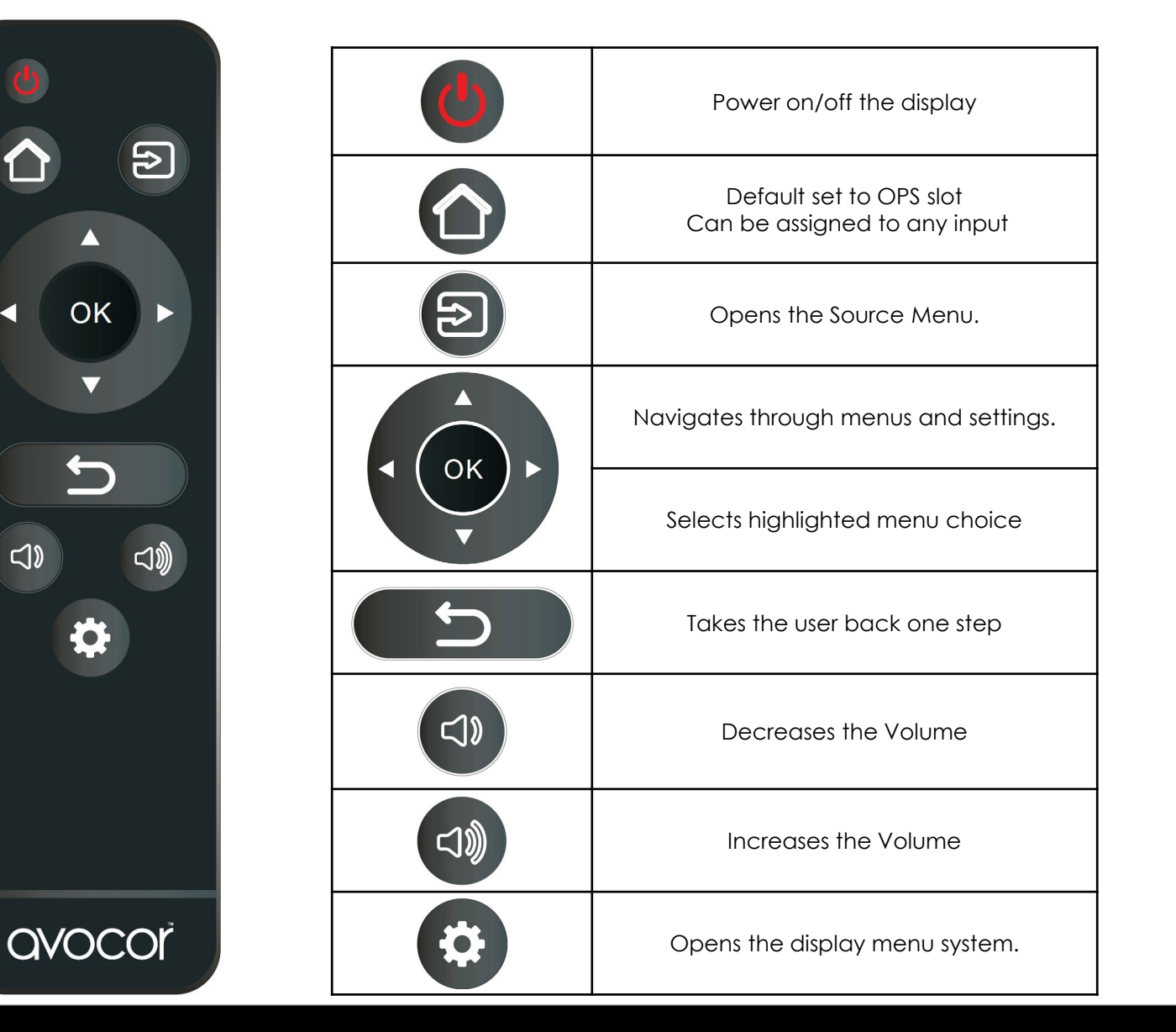

#### **Locking & Unlocking the Remote Control**

You can lock the remote control buttons and display keypad to prevent unauthorised personnel from changing settings on the display.

Follow the sequence below to lock and unlock the remote control:

OK, OK, BACK, BACK, OK and BACK, in sequence.

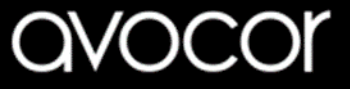

## Switching the Avocor display on and off

#### **Switching on**

- 1. Plug the end of the supplied power cord into the display
- 2. Connect the other end to the power source.
- 3. Turn on the main power switch of the display. If the LED indicator is pulsing blue the display is in "standby" mode.
- 4. Press the Power button and the power LED indicator on the centre of the display will then light up in blue, which tells you that the screen is switched on.
- 5. After a brief warm-up period, an image will be display

#### **Switching off**

- Switch the display off by pressing the Power button on the display.
- 2. The display will then cycle and shut down.

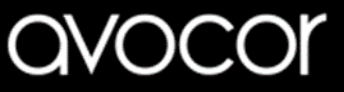

## Connecting the Display

Proceed as follows to connect the display to your video sources, external controller.

When connecting your equipment:

- 1. Turn off all equipment before making any connections.
- 2. Use the correct signal cables for each source.
- 3. For best performance and to minimise cable clutter, use high-quality cables that are only as long as necessary to connect two devices. (Don't use a cable longer than 5 metres for HDMI & DisplayPort and 1.8 metres for passive USB-C cables
- 4. Ensure that the cables are securely connected.

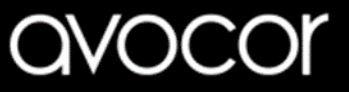

## Connecting to an external PC using Type C connection

The single Type C cable solution that immediately and intelligently connects a Windows PC to the display and enables immediate control of the new camera and mic for video and audio, as well as provides hardwire ethernet connection, power and USB touch-back to the laptop.

- 1. Connect the enclosed Type C cable to the Type C port of the touchscreen and to the external PC.
- 2. Using the Avocor UiQ interface or Remote Control select the Type C source button or press the Source Button (see operating buttons) on the Front Connection bar to select Type C.

In order for Plug and Play to work correctly, you must turn on the display before you turn on the connected computer.

For Type C connection, we recommend a maximum length of 1.8m unless an active Type C cable is used..

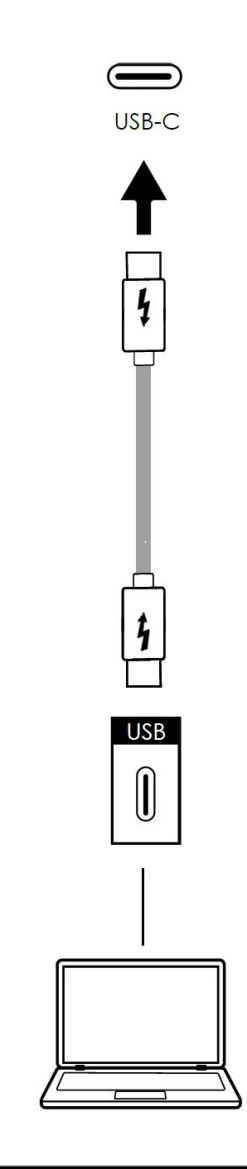

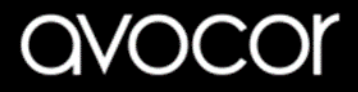

## Connecting to an external PC using an HDMI connection

In addition to a HDMI connection, a USB touch connection is required when connecting an external PC.

- 1. Connect the enclosed HDMI cable to the HDMI port of the touchscreen and to the external PC.
- 2. Connect the enclosed USB cable to the corresponding touch USB port (USB-B) of the touchscreen and to the USB port (USB-A) on the external PC.
- 3. Using the Avocor UiQ interface or Remote Control select the HDMI source button or press the Source Button (see operating buttons) on the Front Connection bar to select HDMI.

This display supports the VESA Display Data Channel (DDC) standard. This standard provides "Plug and Play" capability; the display and a VESA DDC-compatible computer communicate their setting requirements, allowing for quick and easy setup.

In order for Plug and Play to work correctly, you must turn on the display before you turn on the connected computer.

We recommend using a USB cable that is no longer than 5 metres.

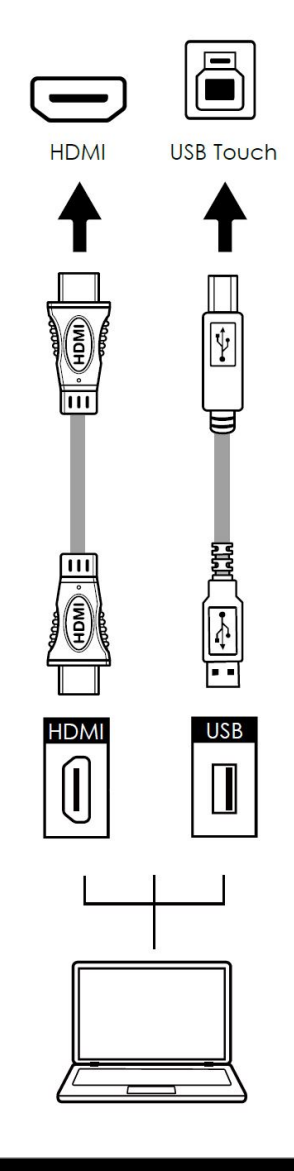

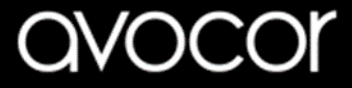

## Connecting to an external PC using a DisplayPort connection

In addition to a DisplayPort connection, a USB touch connection is required when connecting an external PC.

- 1. Connect a DisplayPort cable to the DisplayPort port of the touchscreen and to the external PC.
- 2. Connect the enclosed USB cable to the touch USB port (USB-B) of the touchscreen and to the USB port (USB-A) on the external PC.
- 3. Using the Avocor UiQ interface or Remote Control select the DisplayPort source button or press the Source Button (see operating buttons) on the Front Connection bar to select DisplayPort.

In order for Plug and Play to work correctly, you must turn on the display before you turn on the connected computer.

We recommend using a USB cable that is no longer than 5 metres.

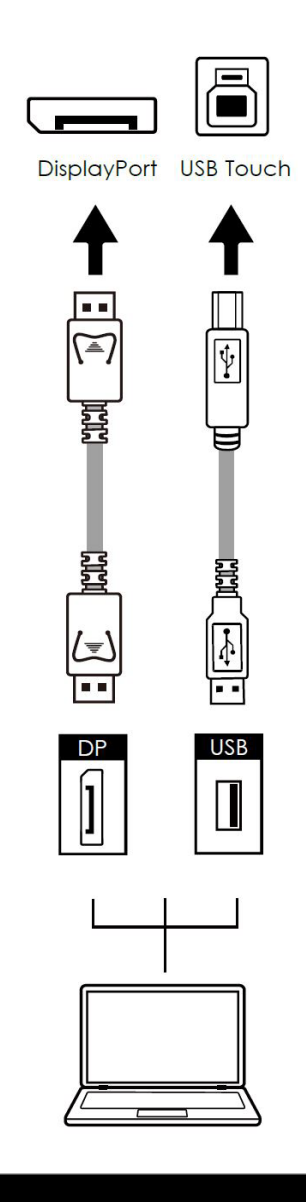

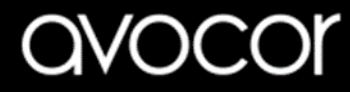

## Installing an OPS Module

Follow the steps below to install an OPS module.

**Step 1.** Ensure that the display is turned off

**Step 2.** Use a screw driver to unscrew the OPS slot shield on the display input panel. Do not lose the screws that are removed.

**Step 3.** Install the OPS module by sliding it into the OPS slot until you hear a click, indicating the module is securely inserted. When using an Avocor OPS PC, the fan should be visible.

**Step 4.** Secure the OPS module in position by screwing it onto the display input panel using the screws that were removed earlier.

**Step 5.** Ensure the installation is complete before turning on the power.

**Step 6.** Turn on the display. When using an Avocor OPS Pc you should see a green light on the side of the OPS, this will indicate that the OPS PC is switched on and operational.

**Note.** When installing or de-installing an OPS PC, the display must be switched off. If the display is on when performing the installation or deinstallation of the OPS PC, this could cause damage to either the display or OPS PC invalidating the warranty for both.

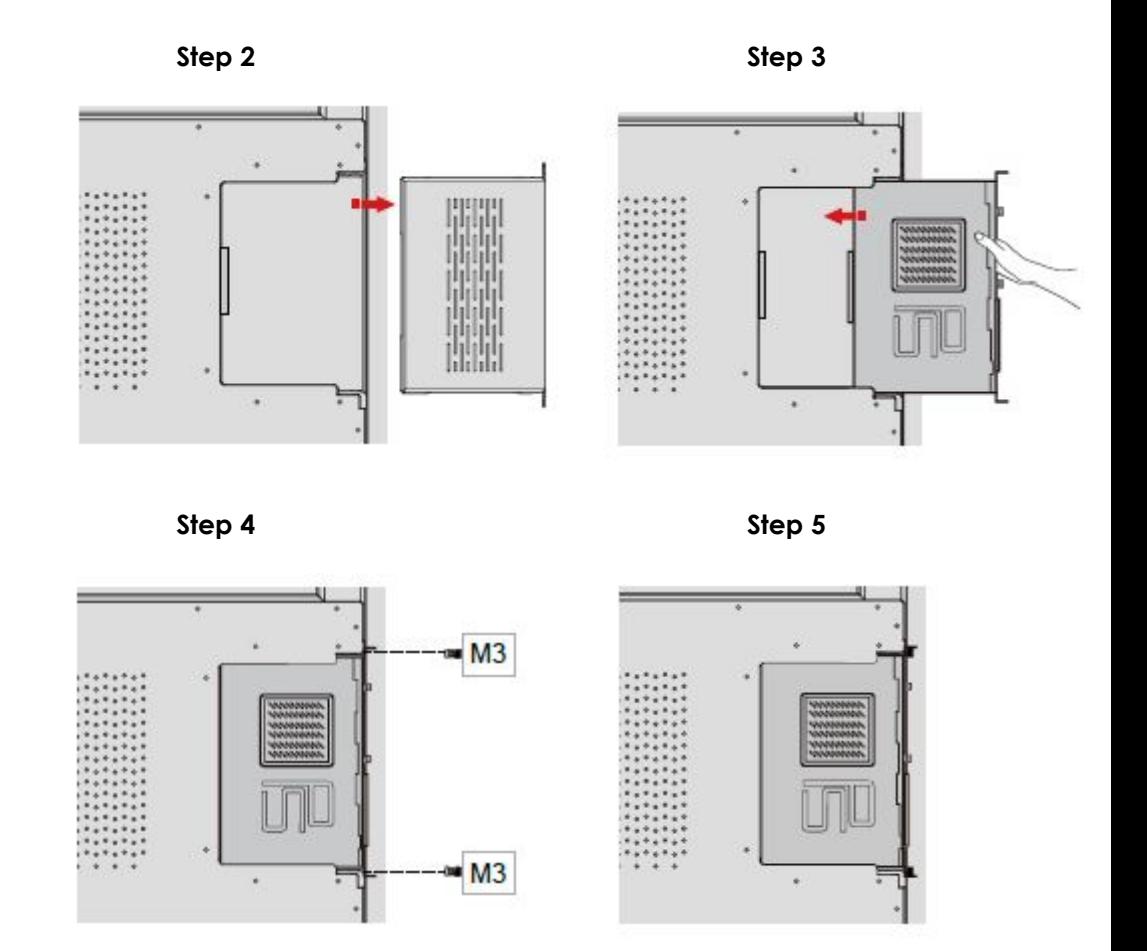

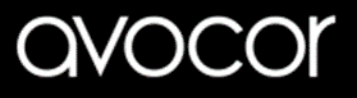

## Installing a backpack PC or NUC

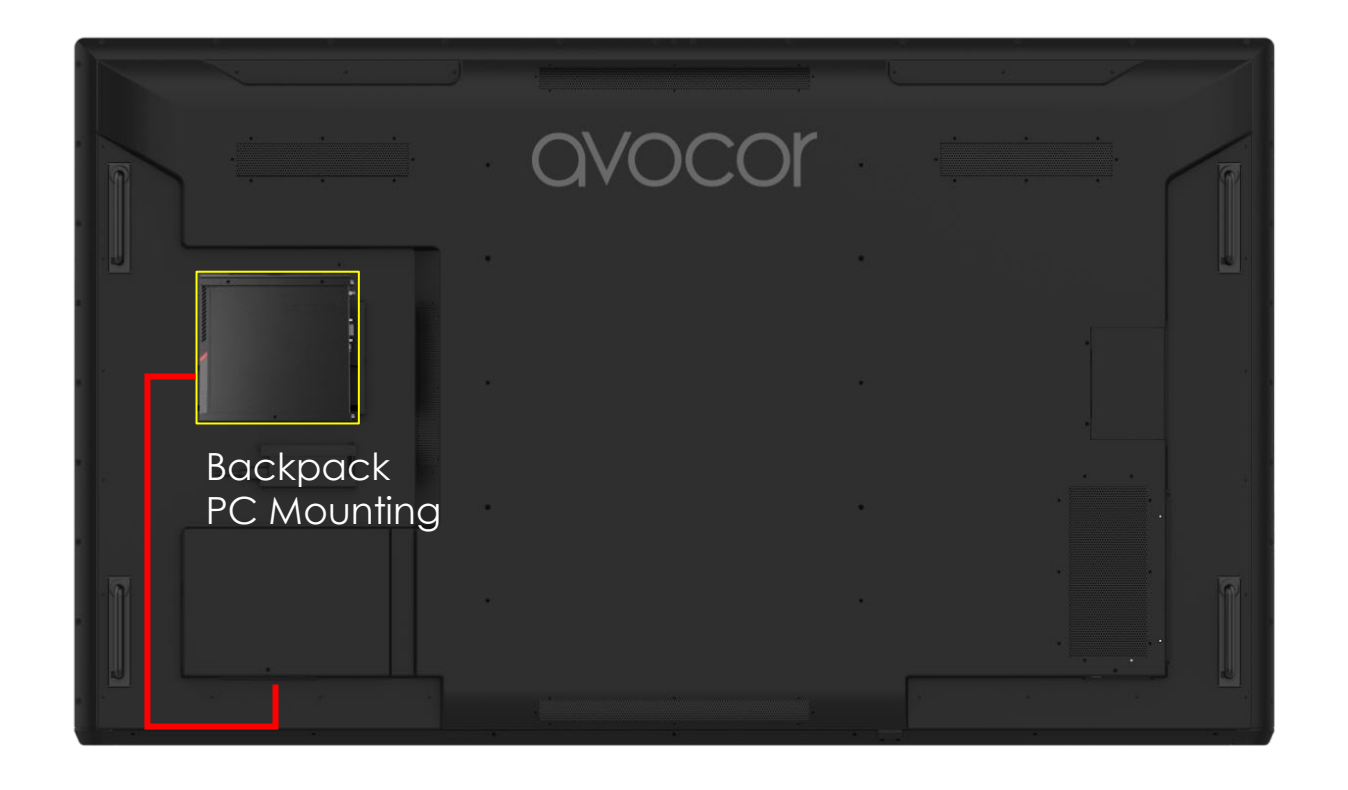

- VESA Mount to attach third-party bracket and compute devices
- AC power out for backpack pc

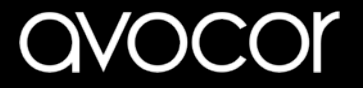

## Warranty Support

Should you require assistance with any suspected hardware fault, please contact the Warranty Support team, [service@avocor.com](mailto:service@avocor.com)

Please provide as much information to the support team about the fault and any steps you have taken in trying to try and resolve the fault.

Remember the first instance to look for known faults and how to resolve them on the avocor website **www.avocor.com/support**

Please visit **www.avocor.com** to download the full G-Series user manual.

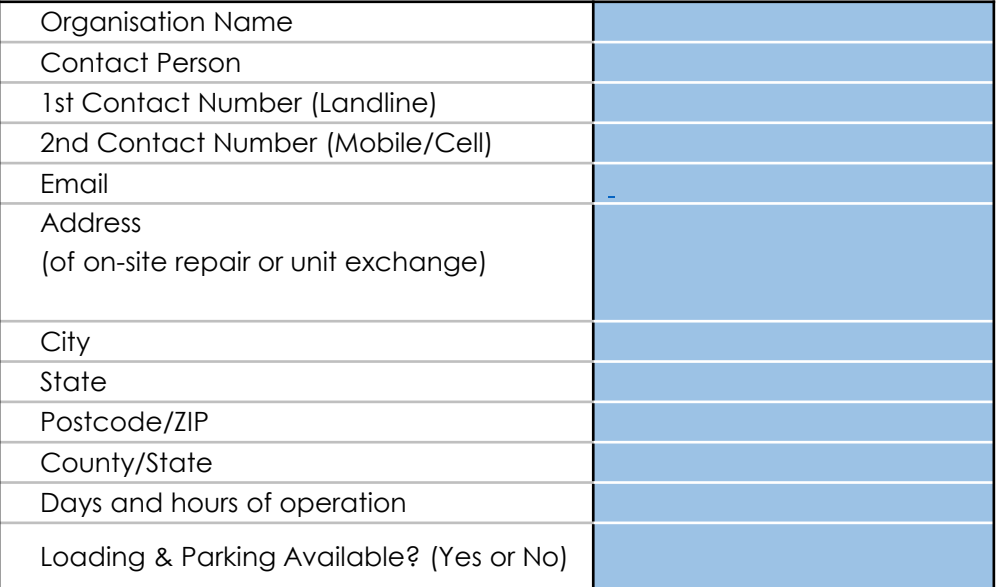

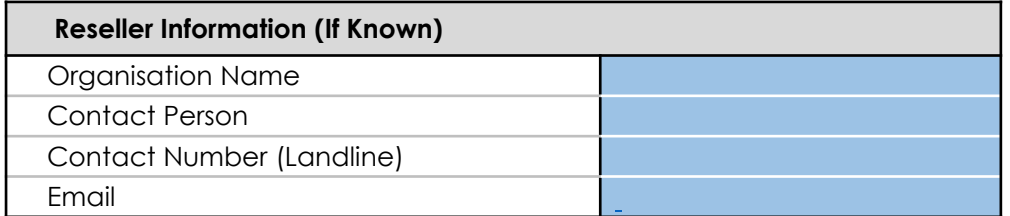

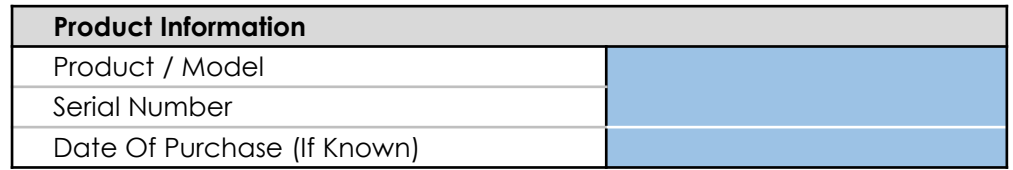

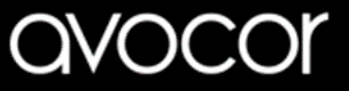